## **Instalar Adobe Acrobat Reader DC | Windows**

Adobe Acrobat es una familia de programas o aplicaciones informáticas desarrollados por Adobe Systems, diseñados para visualizar, crear y modificar archivos con el formato Portable Document Format, más conocido como PDF. El uso del formato PDF es muy común para mostrar texto con un diseño visual ordenado

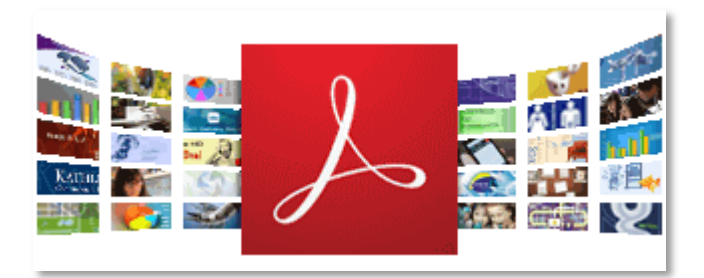

## **Requisitos del sistema**

Se necesita Windows 7 o posterior para ejecutar Acrobat Reader DC. Si el sistema operativo es más antiguo, puede instalar una versión anterior de Reader. Para obtener instrucciones paso a paso, consulte Instalar una versión anterior de Adobe Reader | Windows.

## **Navegador de preferencia: descargar e instalar Acrobat Reader DC**

Siga estos pasos para instalar Acrobat Reader DC mediante Navegador de preferencia.

- 1. Cierre todas las versiones de Reader. Cierre cualquier navegador que esté mostrando un PDF.
- 2. Acceda a la página de descargas de Adobe Acrobat Reader y haga clic en descargar Adobe Reader

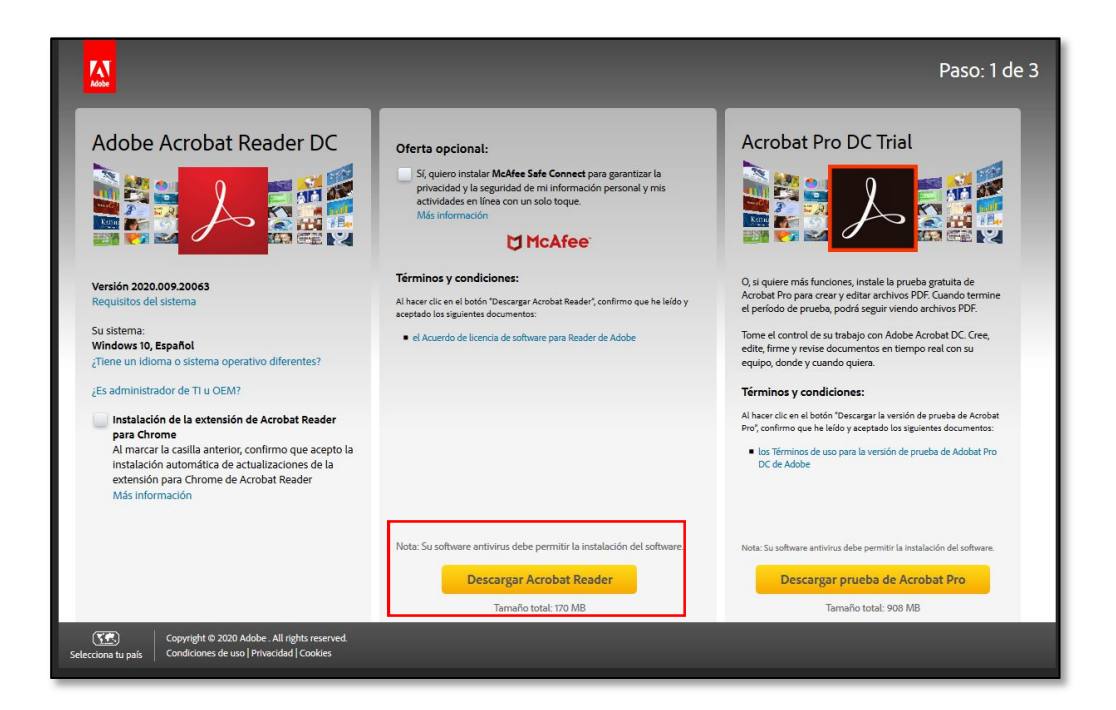

Nota:

Se necesita Windows 7 o posterior para ejecutar Acrobat Reader DC. Si se ejecuta una versión anterior de Windows, la página de descargas de Adobe Reader tiene este aspecto:

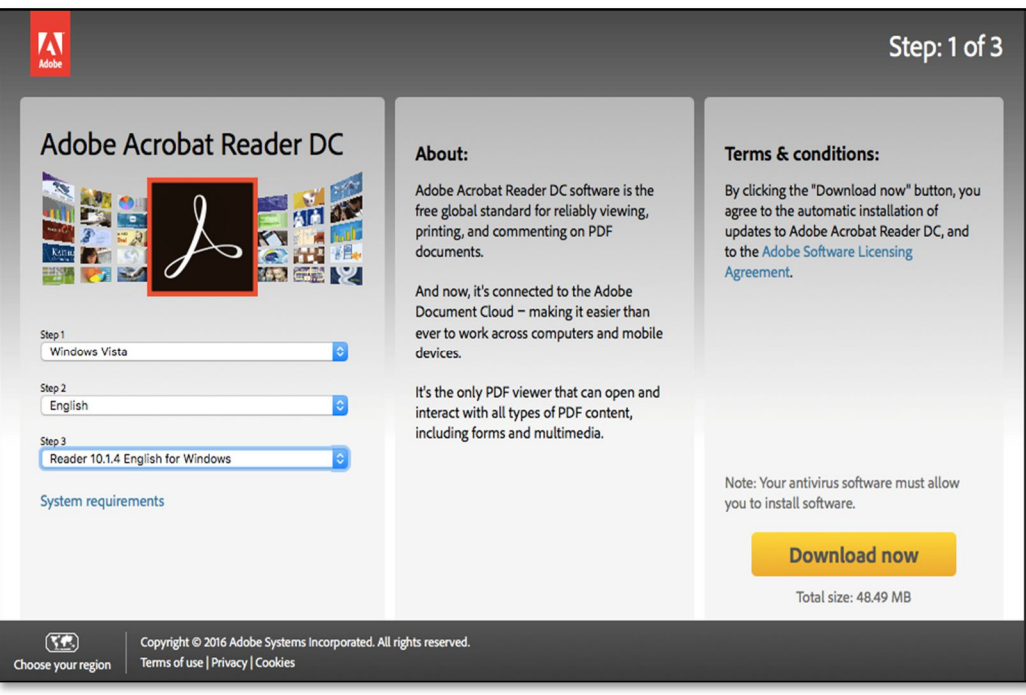

Puede instalar una versión anterior de Acrobat Reader. Para obtener instrucciones, consulte Instalar una versión anterior de Adobe Reader | Windows.

3. Cuando aparezca el mensaje de descarga de archivos en la parte inferior de la ventana del navegador, haga clic en Guardar archivo.

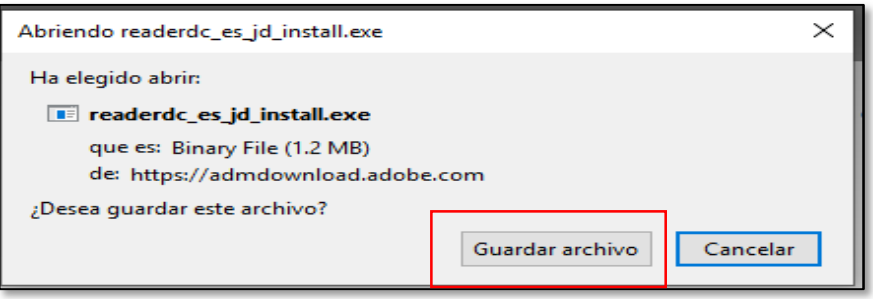

4. Pulse Ctrl+J para abrir la biblioteca de descargas. Cuando aparezca la ventana de la biblioteca de descargas, haga doble clic en el archivo .exe de Reader.

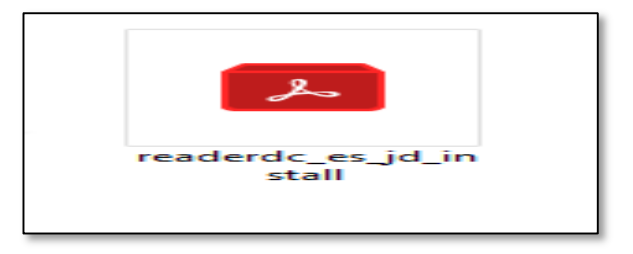

5. Si se le pide que abra el archivo ejecutable, haga clic en Aceptar.

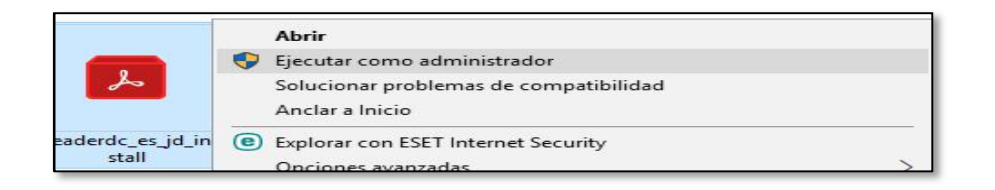

Nota:

La instalación de Acrobat Reader DC es un proceso de dos etapas: se descarga el programa de instalación y, a continuación, se instala Reader. Asegúrese de que espera hasta que se hayan completado ambas etapas. Una barra de progreso muestra el tiempo restante.

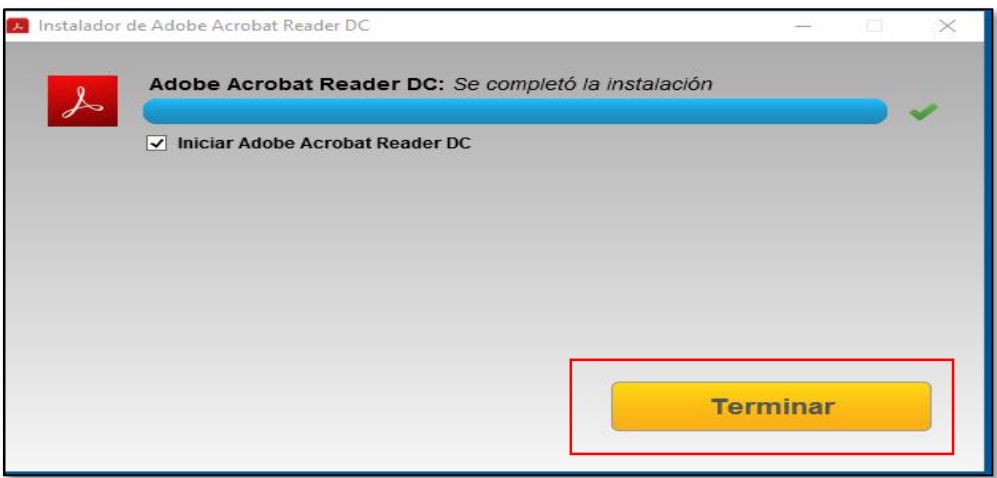